# **Table of Contents**

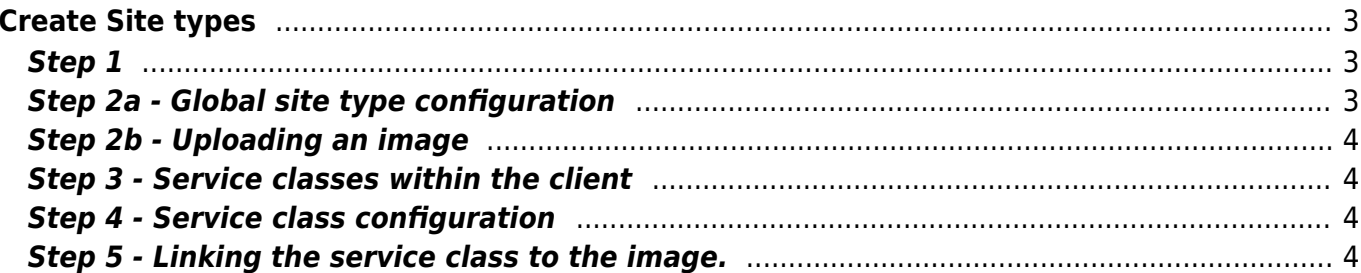

# <span id="page-2-0"></span>**Create Site types**

In the following article we will create a site type for a datacenter. This datacenter is constructed as a three tier redundant architecture as described in the [Cisco Data Center Infrastructure 2.5 Design](http://www.cisco.com/c/en/us/td/docs/solutions/Enterprise/Data_Center/DC_Infra2_5/DCI_SRND_2_5a_book.pdf) [Guide](http://www.cisco.com/c/en/us/td/docs/solutions/Enterprise/Data_Center/DC_Infra2_5/DCI_SRND_2_5a_book.pdf) In this architecture we will have the following components:

- 1 redundant core
- 0:n redundant aggregation switches, with a maximum of 10 aggregation layers
- 0:n redundant access switches, with no maximum.

The architecture is represented in the image below.

# <span id="page-2-1"></span>**Step 1**

Open the [Site types](https://labs-wiki.netyce.com/doku.php/menu:design:site_types) tab in the modeling form. Then click **+**. Choose the Client type en type the Site type. When the input is correct, click add

#### <span id="page-2-2"></span>**Step 2a - Global site type configuration**

The next step is configuring the Site type. There are 6 parameters to be set:

- (optional) The site type number.
- (optional) The site class.
- Max sites/Client\_type.
- Max sites/Client.
- Name format.
- Caption.

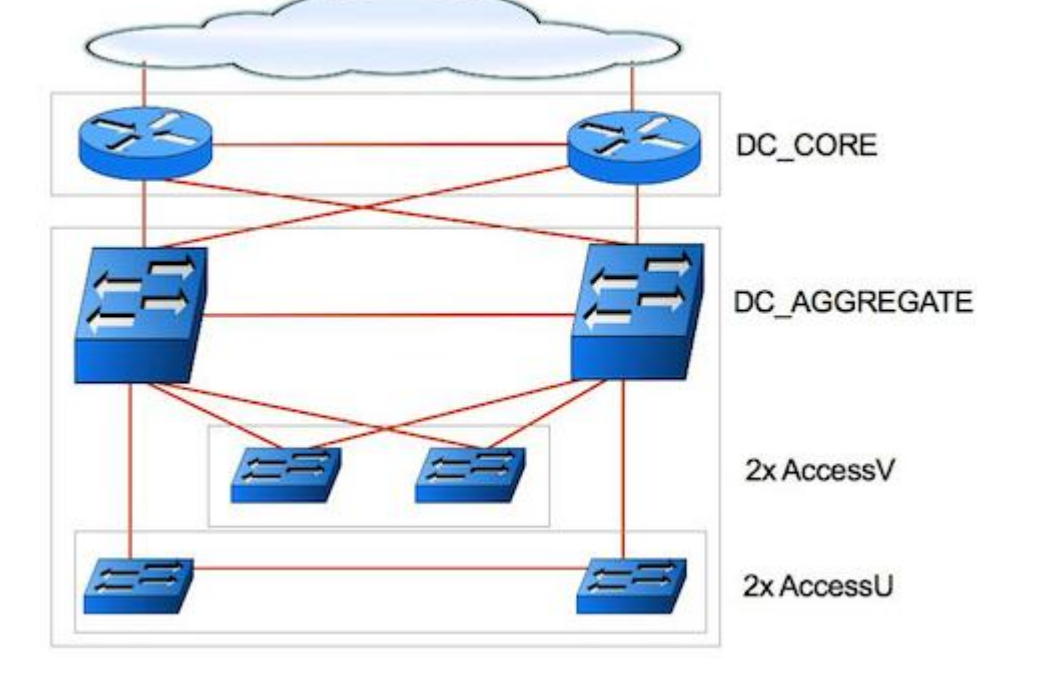

### <span id="page-3-0"></span>**Step 2b - Uploading an image**

It is possible to upload an image representing the architecture. This is done by clicking

Upload Image and selecting the image.  $\bigcirc$  IPEG,  $\bigcirc$  [GIF](https://en.wikipedia.org/wiki/Graphics_Interchange_Format) and  $\bigcirc$  [PNG](https://en.wikipedia.org/wiki/Portable_Network_Graphics) images can be used.

# <span id="page-3-1"></span>**Step 3 - Service classes within the client**

Adding the service classes. Because we have a 3 tier architecture, 3 service classes will be created.

Click **+**, type the name of the service class and click .

The Service class name will be unique for the Client type, NOT the Site type. So when choosing the service class name, be sure to choose a name for the function in the entire Client type.

In this example the service classes DC CORE, DC AGGREGATE and DC ACCESS will be created.

# <span id="page-3-2"></span>**Step 4 - Service class configuration**

After the creation of the service classes, each service class must be configured. First select the DC CORE service class. The Max Services/Site value must be set to 1 (default). The Hierarchy ID will be set to 110 and the Description will be set to CORE.

Second select the DC AGGREGATE service class. The Max Services/Site value must be set to 10. The Hierarchy ID will be set to 111 and the Description will be set to AGGREGATE.

Last select the DC ACCESS service class. The Max Services/Site value must be set to 0 (no limit). The Hierarchy ID will be set to 112 and the Description will be set to ACCESS.

# <span id="page-3-3"></span>**Step 5 - Linking the service class to the image.**

It is possible to link a service class to a position on the image. That way a service class can be added by clicking on the image.

Select the service class and then lasso around the target area.

#### **Service class**

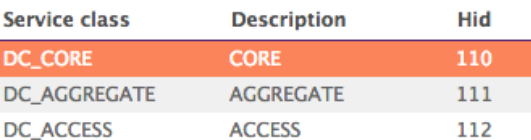

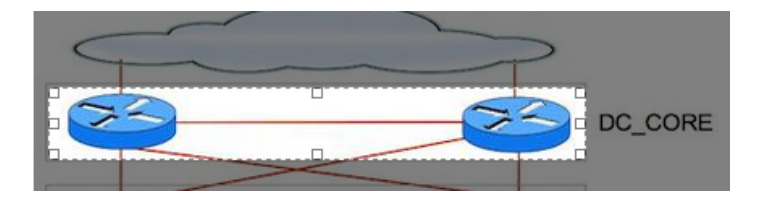

Both the CORE and the AGGREGATION will be linked. Because the ACCESS layer must be linked to an aggregation layer, the ACCESS layer will be added from the service class details of the target aggregation layer. Therefor the ACCESS layer will not be linked on the image.

From: <https://labs-wiki.netyce.com/> - **Technical documentation**

Permanent link: **<https://labs-wiki.netyce.com/doku.php/guides:user:sitetypes>**

Last update: **2021/10/22 08:58**

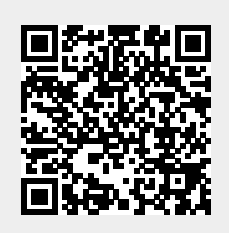